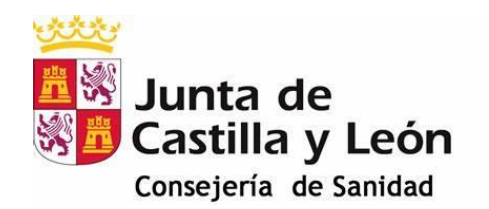

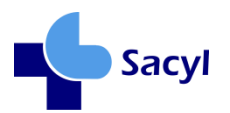

## *MANUAL DE BOLSILLO PARA PUBLICADORES DEL PORTAL DE SALUD DE LA JUNTA DE CASTILLA Y LEON*

*Junio 2023*

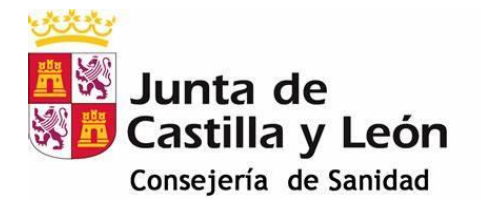

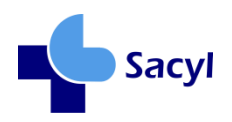

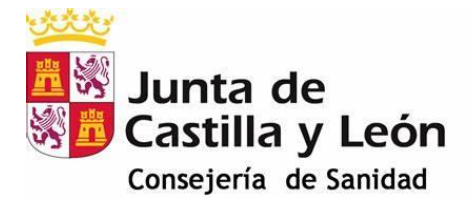

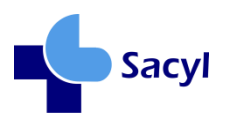

## **Coordinación:**

Consejería de Sanidad. Dirección General de Planificación Sanitaria, Investigación e Innovación

#### **Autores:**

Dirección General de Planificación Sanitaria, Investigación e Innovación

Servicio de Prospección Sanitaria y Gobernanza

### **Consultores para la validación del contenido:**

Grupo Gestor para la mejora del Portal de Salud de la Consejería de Sanidad y Gerencia Regional de Salud.

### **Diseño y maquetación:**

Dirección General de Planificación Sanitaria, Investigación e Innovación

Servicio de Prospección Sanitaria y Gobernanza

#### **Colaboradores:**

DIVISA iT

## **Creative commons**:

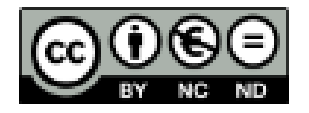

Reconocimiento-No comercial-Compartir igual

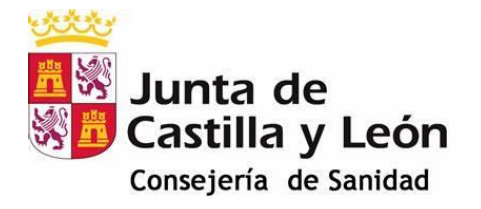

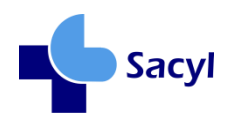

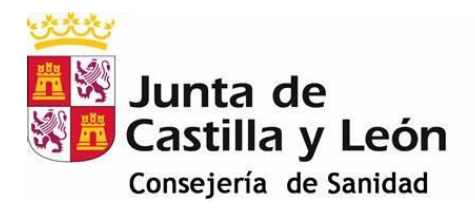

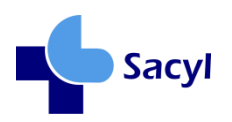

# ÍNDICE

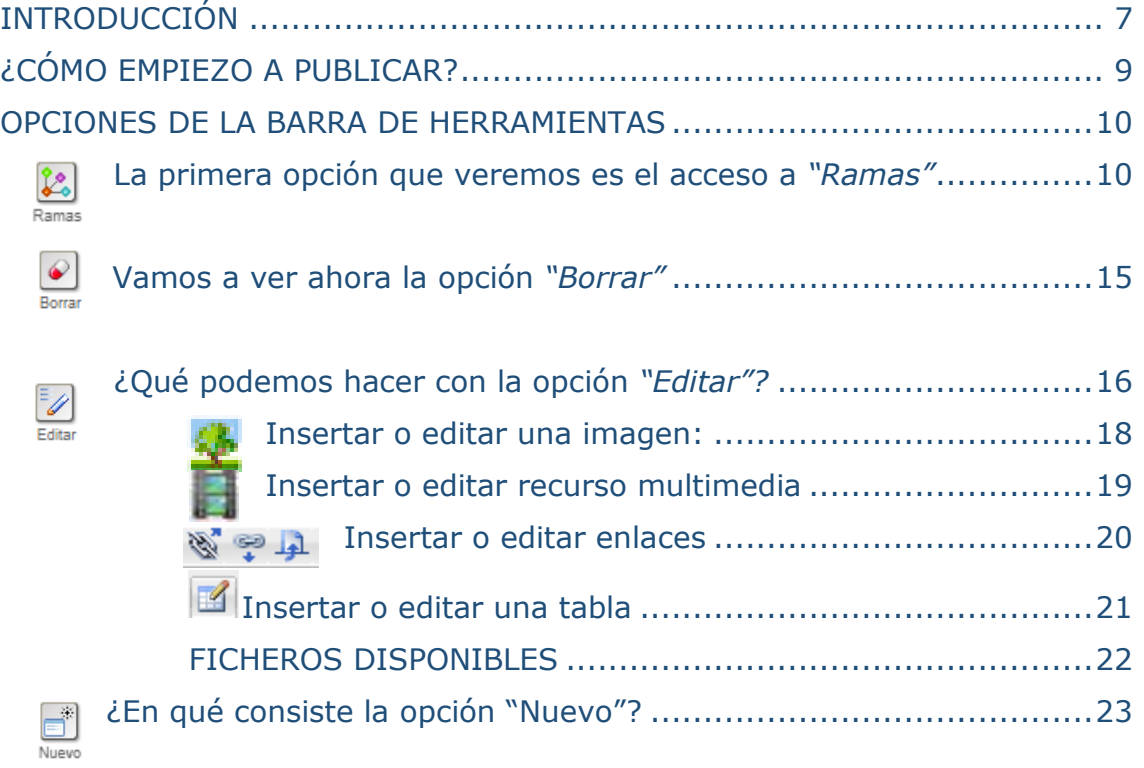

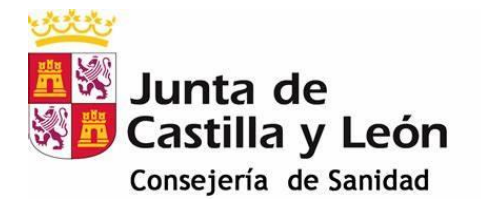

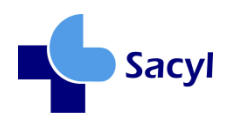

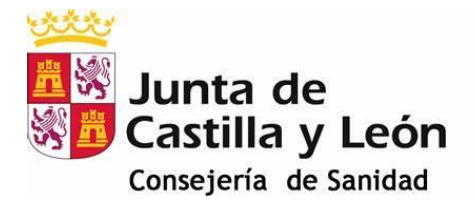

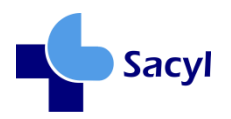

## <span id="page-6-0"></span>INTRODUCCIÓN

El Portal de Salud de la Consejería de Sanidad es un espacio informativo con un enorme potencial de ayuda para la ciudadanía y los/las profesionales de la salud.

Es por esto que su diseño, contenidos y la imagen que ofrece, deben ser capaces de transmitir a sus visitantes **información útil, confianza** en la información encontrada, **coherencia** entre los diferentes contenidos publicados y **respeto** por las personas e instituciones.

El entorno, no solo debe ser seguro, sino que tiene que ser práctico, amable y de fácil manejo.

Las personas con autorización para publicar en el Portal de Salud, en el cumplimiento de esta tarea, se convierten en agentes que posibilitan que, las visitas que se realicen, puedan ser ágiles y efectivas.

Este entorno web, ofrece una serie de funcionalidades, a quienes realizan la tarea de publicar, para el desarrollo de su tarea. Gracias a ello, tienen la posibilidad de crear, modificar o borrar contenidos, habilitando enlaces y conexiones, entre diferentes áreas del propio Portal de Salud, y también con otras instituciones y entidades de interés sanitario, social o administrativo del campo de la salud.

La adquisición de la condición de publicador/a del Portal, debe ser a propuesta de su superior jerárquico y, tras lo cual, ser aceptado por la persona administradora del Portal de Salud, quien les/las valida para publicar en las áreas de publicación solicitadas.

Este procedimiento conlleva una responsabilidad no solo ante nuestra administración sanitaria sino, sobre todo, ante la ciudadanía, profesionales de nuestro sistema sanitario, resto de organizaciones e instituciones afines, así como sociedades científicas, asociaciones de pacientes, etc.

Todos ellos son beneficiarios potenciales de lo publicado en el Portal de Salud.

El presente manual no pretende ser un documento exhaustivo sobre el manejo de la herramienta PROXIA® (soporte tecnológico de gestión del Portal de Salud), sino todo lo contrario, un recurso "de bolsillo" al que acudir para la realización de las funciones básicas precisas para la publicación en el Portal.

Para quien precise una información más especializada, contamos con el documento más detallado, facilitado por DIVISA iT *(Proxia® Content Manager)* que es accesible en el Portal de Salud a través del siguiente enlace:

[https://www.saludcastillayleon.es/sanidad/cm/gallery/Manuales/Manual\\_Gesti%C3%B3nContenidos\\_D](https://www.saludcastillayleon.es/sanidad/cm/gallery/Manuales/Manual_Gesti%C3%B3nContenidos_DesdeCliente.pdf) [esdeCliente.pdf](https://www.saludcastillayleon.es/sanidad/cm/gallery/Manuales/Manual_Gesti%C3%B3nContenidos_DesdeCliente.pdf)

Esperamos que el presente documento resulte práctico y que simplifique la tarea como publicadores/as del Portal.

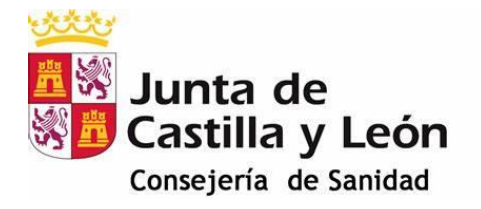

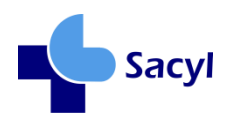

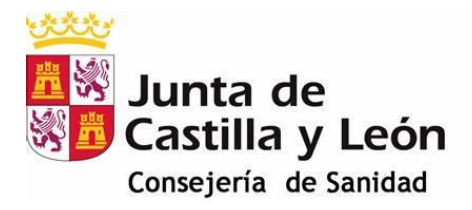

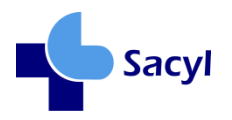

## <span id="page-8-0"></span>¿CÓMO EMPIEZO A PUBLICAR?

Lo más sencillo, una vez habilitado como publicador/a, es conseguir el acceso en el Portal a las diferentes funcionalidades a tu alcance.

Para ello, desde la Portada principal del Portal de Salud, introduciremos las credenciales habitualmente utilizadas para acceder al resto de entornos y aplicaciones de SACYL y... ia trabajar!

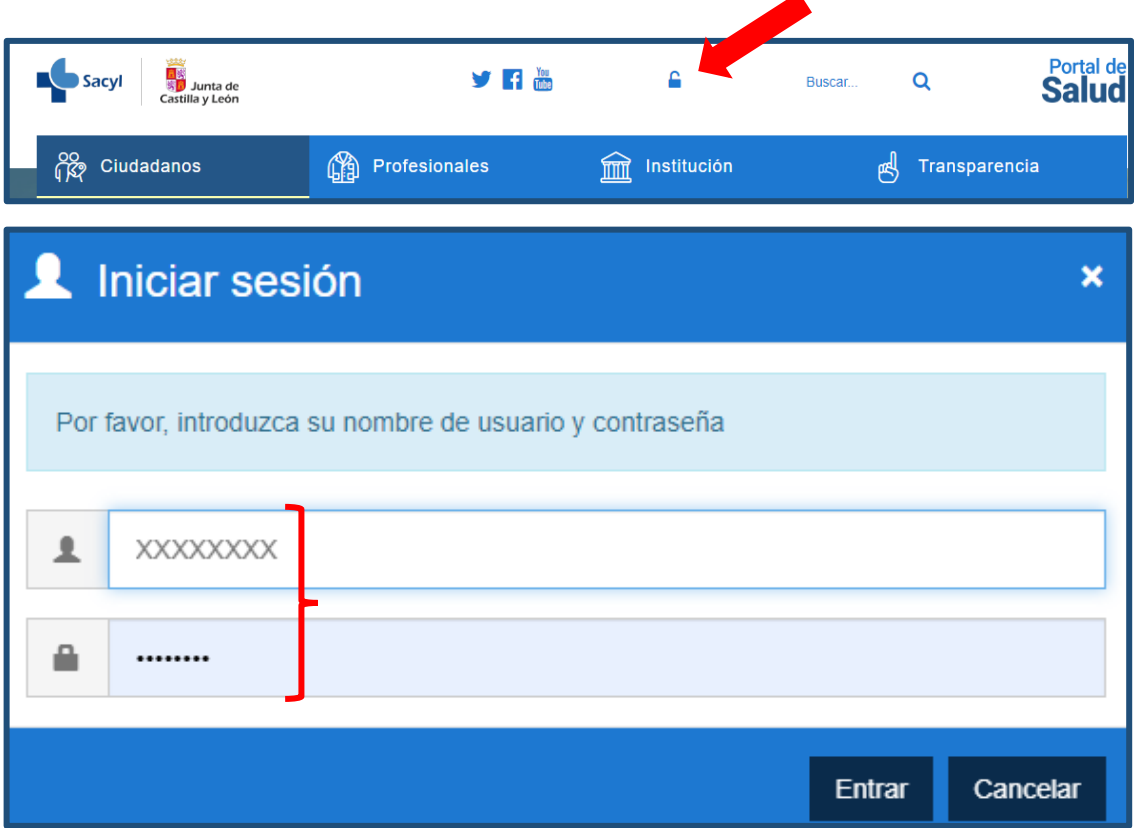

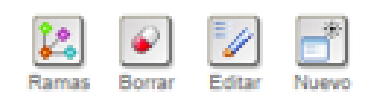

Tras *"loguearse"* en el Portal de Salud, que es como llamamos al procedimiento anterior, aparecerá automáticamente una **barra de herramientas**, que no impide la visualización normal del Portal, pero que ofrece el acceso a las diferentes funcionalidades que están permitidas como publicador/a, las cuales pueden ser más o menos numerosas, dependiendo de los permisos que cada publicador/a tenga concedidos. A partir de aquí, veremos las más básicas.

<span id="page-9-1"></span>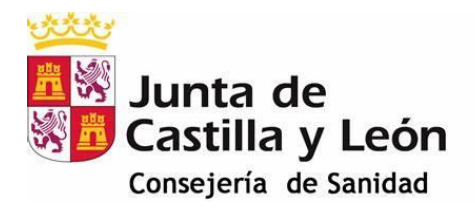

Ramas

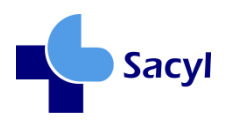

## <span id="page-9-0"></span>OPCIONES DE LA BARRA DE HERRAMIENTAS

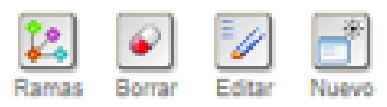

## <span id="page-9-2"></span>**La primera opción que veremos es el acceso a** *"Ramas"*

Al seleccionar esta opción accedemos a una tabla que permite conocer toda la estructura de los "subcontenidos del contenido específico" desde el que hemos accedido, aunque estos estén en modo "no visible".

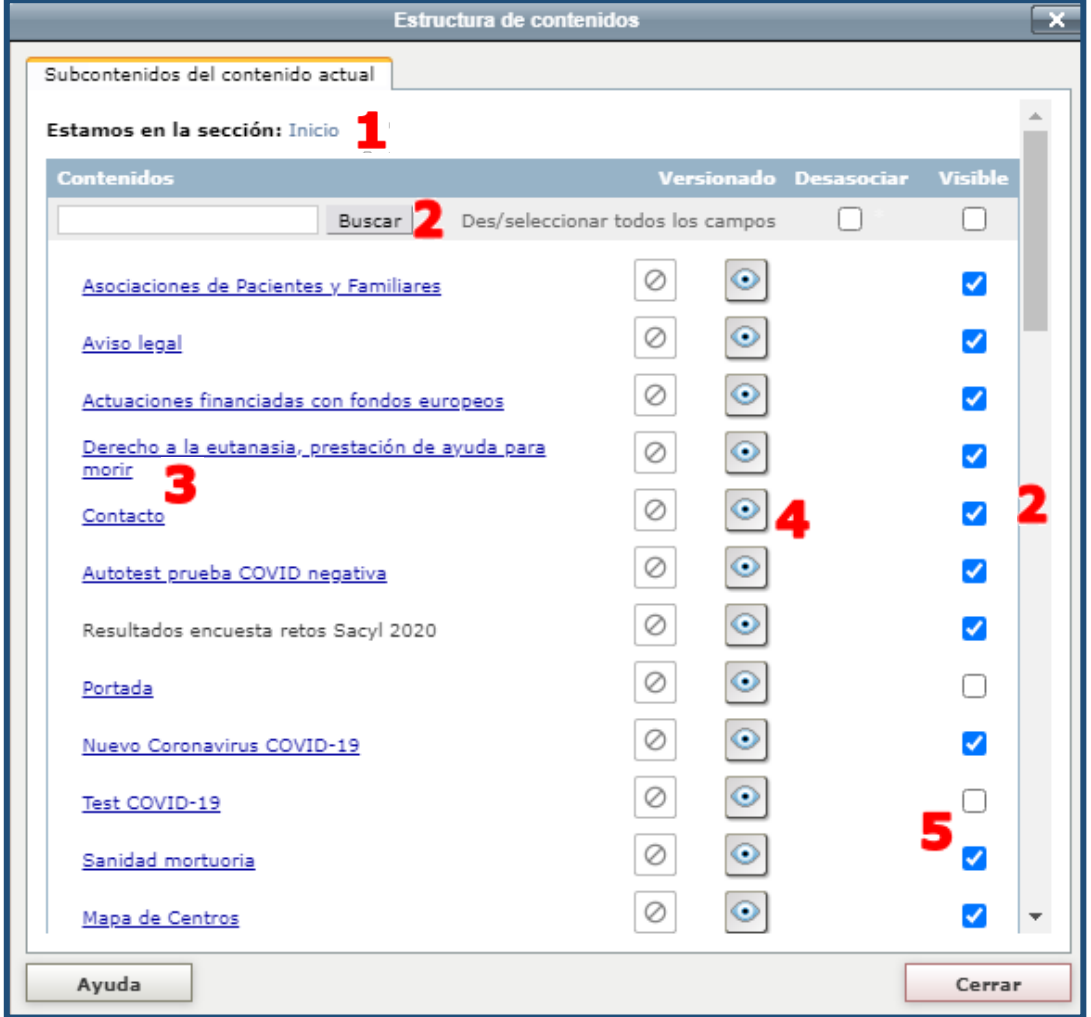

¿Cómo interpretamos lo que aparece en la tabla?

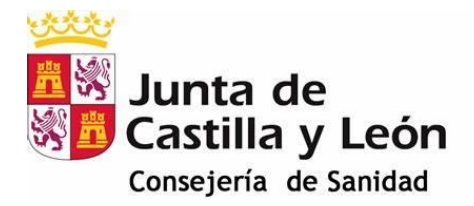

5

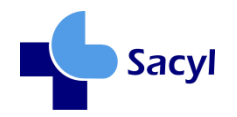

Observa la numeración que hemos añadido y verás qué nos ofrece cada apartado:

- Nos orienta de la localización de los subcontenidos que visualizamos. 1
- Nos permite buscar subcontenidos concretos en esa sección, bien escribiendo su nombre o utilizando la barra de desplazamiento de la derecha.
- Podemos acceder al subcontenido que seleccionamos, sin salir del espacio *"Ramas"*.
- Con estos botones accedemos a los contenidos, pero nos salimos del 4 espacio *"Ramas"*.
	- Visualizamos los subcontenidos que están visibles en el Portal y los que no lo están. También podemos cambiar de un estado a otro pulsando este botón.

Si nos desplazamos, con la barra de desplazamiento, al final de la tabla, encontramos otras funcionalidades, que complementan y permiten finalizar la tarea de publicación desde este apartado *"Ramas".*

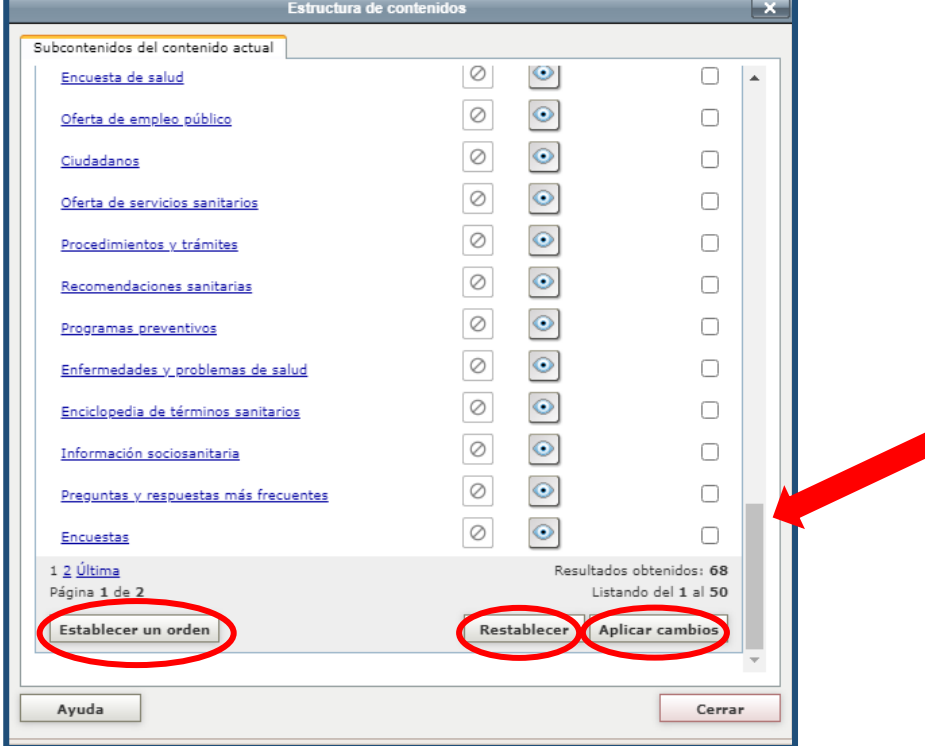

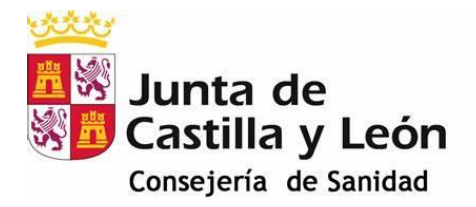

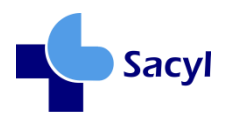

Veamos cuáles son estas tres funcionalidades:

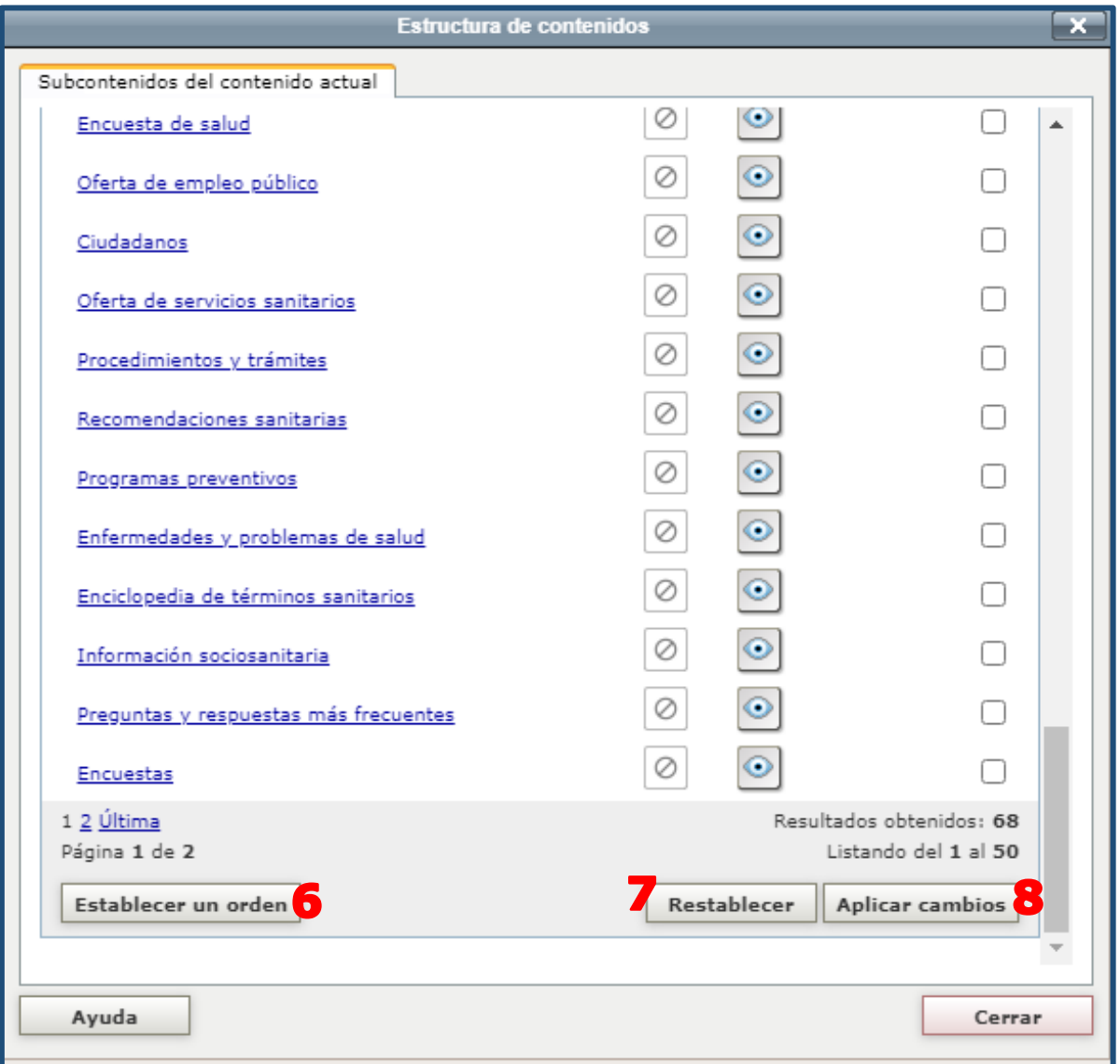

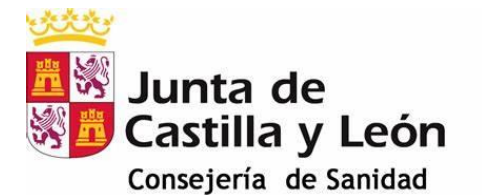

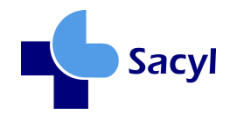

6

*Establecer un orden:* Con esta opción podemos desplazar el orden de los **subcontenidos** *hermanos* en el espacio *"Ramas"* y organizarlos según el orden de visualización de los mismos que nos interese.

Observemos a continuación cómo se visualizaría la tabla cuando seleccionamos esta opción.

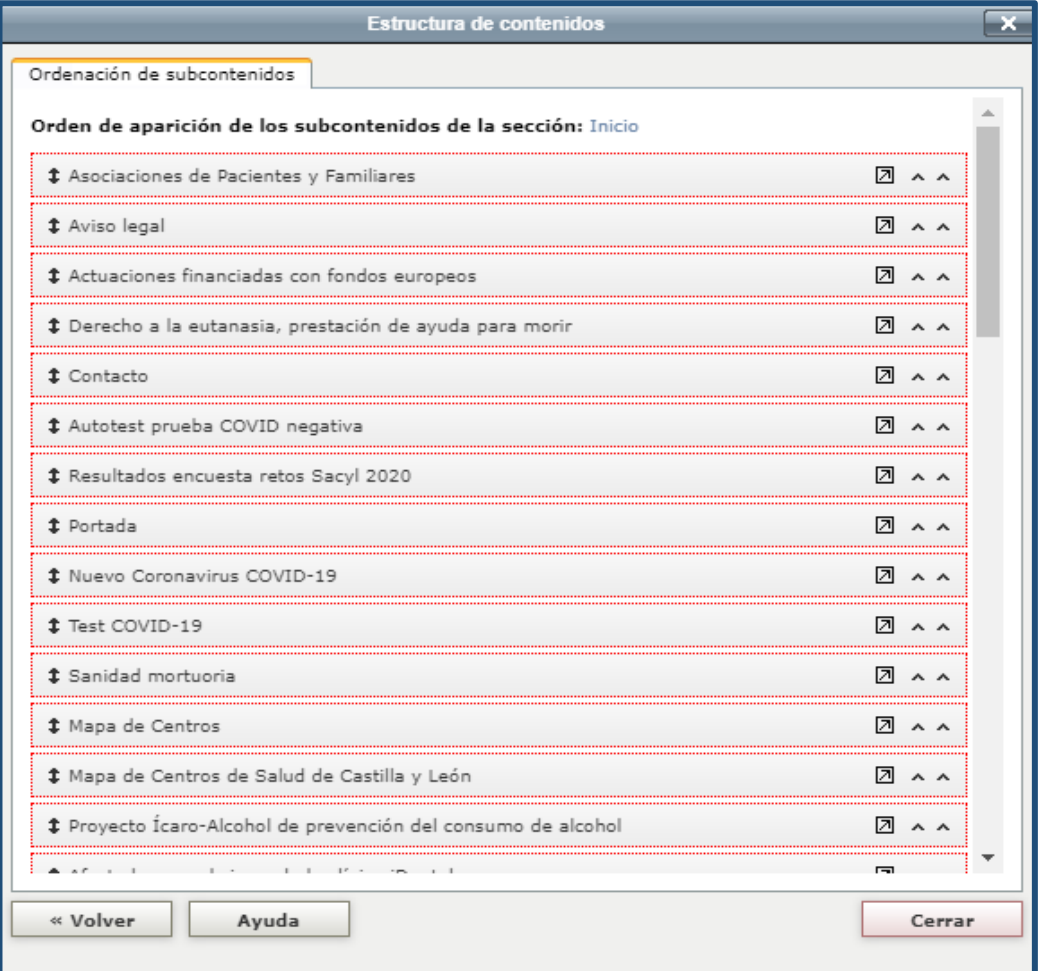

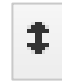

La flecha a la izquierda de cada subcontenido orienta sobre la posibilidad de subir o bajar puestos, arrastrando con el ratón del ordenador.

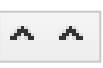

A la derecha de cada fila aparecen unas flechas que permiten mover hacia arriba o abajo, de puesto en puesto, un subcontenido.

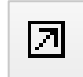

Pero también podemos mover directamente un contenido a una posición que elijamos, pulsando la opción de esta flecha oblícua.

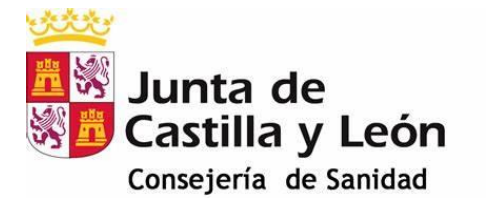

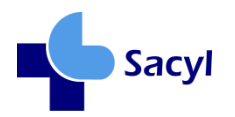

*Restablecer:* Volviendo al final de la tabla de subcontenidos, tenemos la opción de restablecer el estado previo a nuestra intervención en esta sección, en el caso de que no estemos 7 conformes con lo realizado y queramos iniciar de nuevo la tarea. Con ello, permaneceremos en este campo y podremos continuar.

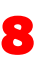

*Aplicar cambios:* Una vez conformes con lo realizado, para que los cambios se graben y se apliquen en el Portal, hay que seleccionar esta opción. Con lo que finalizará esta tarea desde el espacio *"Ramas"*.

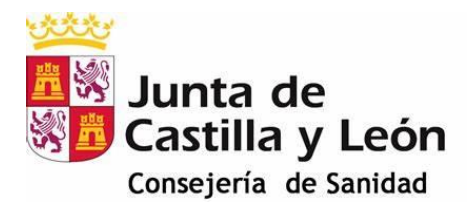

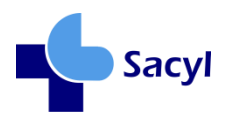

<span id="page-14-0"></span>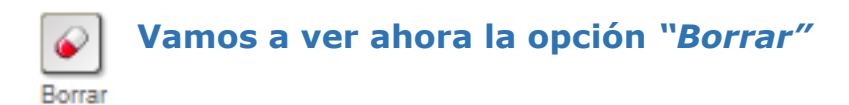

Esta es una opción que nos aparece en diferentes localizaciones del Portal, cuando estemos en el modo edición. Al pulsarlo, eliminará el contenido concreto sobre el que estemos situados.

Como medida de precaución nos preguntará:

*¿Está seguro de querer eliminar el contenido?*

Lo que nos permitirá concluir la acción o interrumpir la ejecución de la misma.

No obstante, si posteriormente a su eliminación fuera necesario recuperarlo, los/las publicadores/as, que no disponen de esta opción, solicitarán al administrador del Portal, su ayuda en la recaptura.

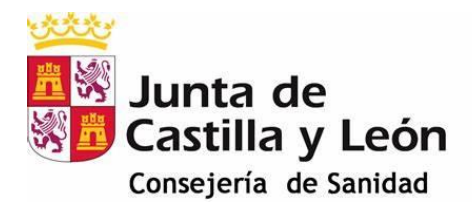

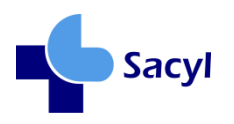

<span id="page-15-0"></span>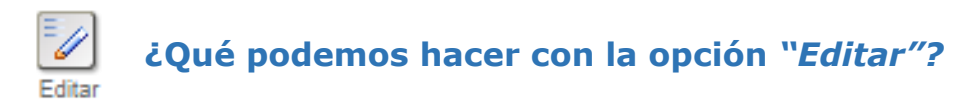

Al seleccionar esta opción sobre un contenido o subcontenido, se nos abre una plantilla, que previamente fue cumplimentada y publicada en el Portal, ofreciéndose la posibilidad de reeditarlos.

Vamos a ver un ejemplo:

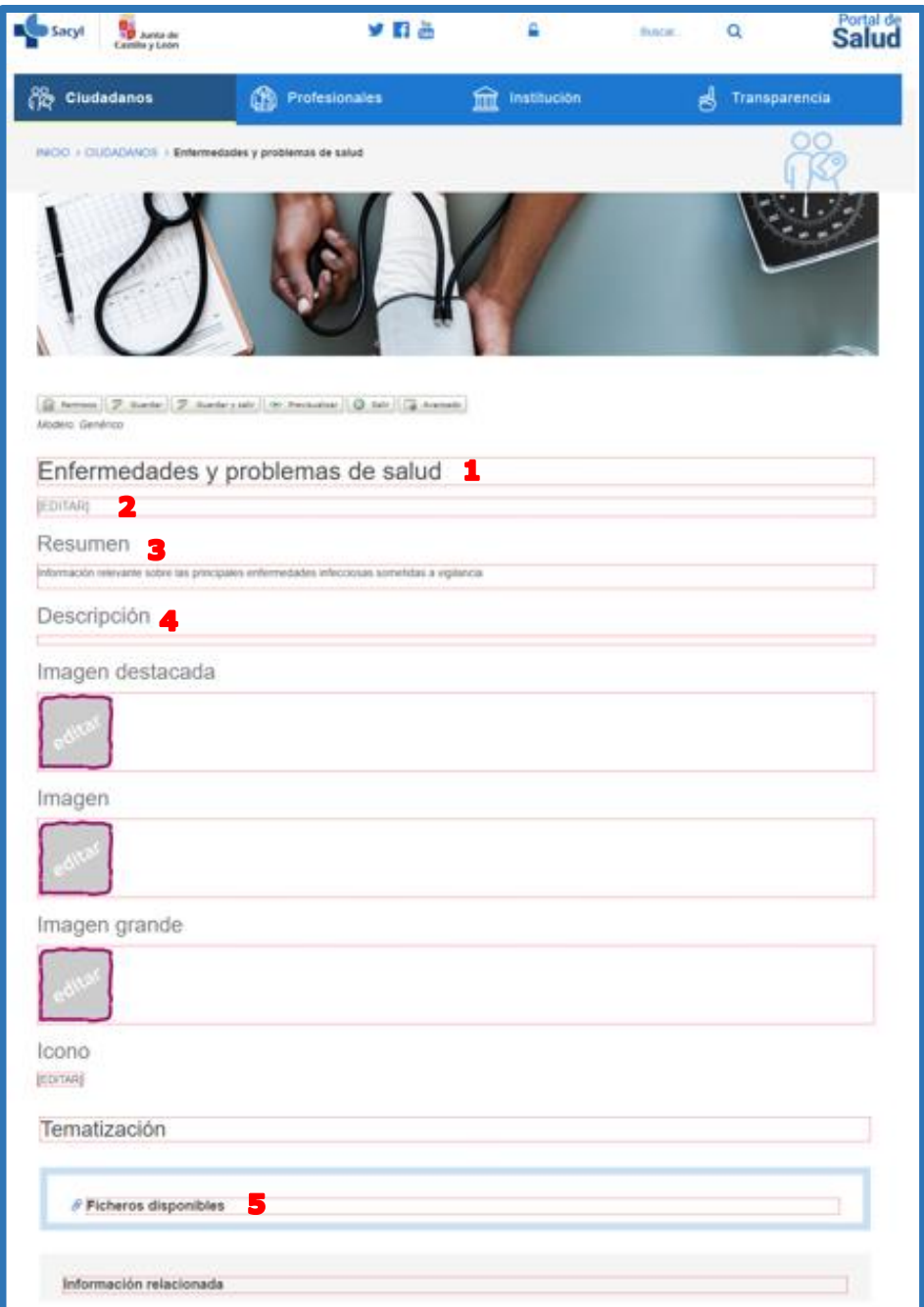

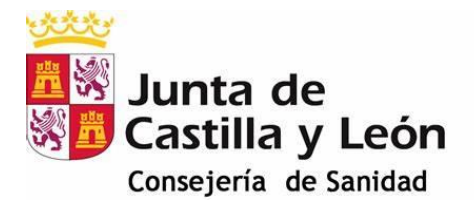

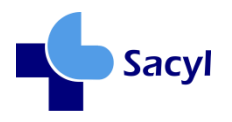

Como vemos, alguno de estos apartados son editables y se permite escribir directamente en los campos. Esto ocurre en los casos de:

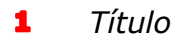

 $\overline{\mathbf{2}}$ *Entradilla de contenidos*

Otros campos, sin embargo, permiten introducir textos, imágenes, enlaces,… a través de un menú **"editor de texto".** Estos son:

- 3 *Resumen*
- *Descripción*

Para incorporar o editar ficheros del contenido o subcontenido, tenemos un sitio específico, que veremos más adelante, en el apartado:

5 *Ficheros disponibles*

Comencemos con el *editor de texto*:

¿Te has fijado en que, en la 3ª barra de este menú, aparecen unos iconos que no encontramos en otros editores? Vamos a ver algún ejemplo:

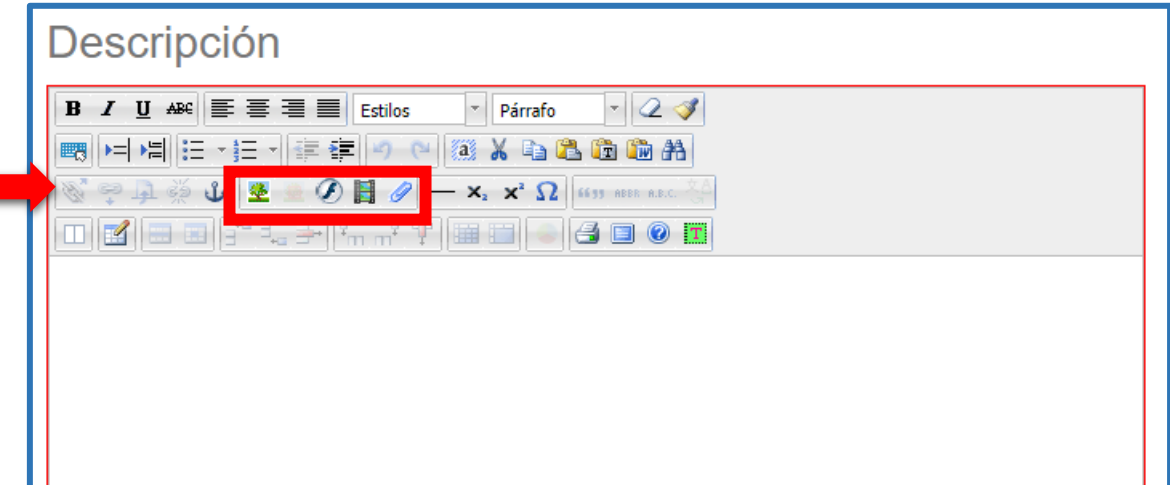

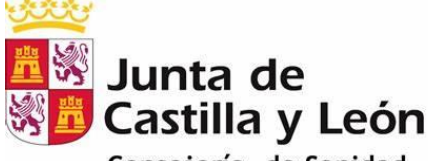

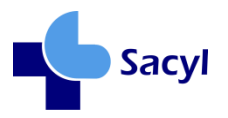

Consejería de Sanidad

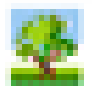

<span id="page-17-0"></span>**Insertar o editar una imagen**:

Seleccionando esta opción podemos:

- Elegir la imagen desde diferentes ubicaciones (del contenido, biblioteca, disco duro).
- Definir la apariencia (alineación, dimensiones…).
- Localizar el vínculo para descripción larga de la imagen (determinar el sitio web, y definir patrón de búsqueda).

Lo más habitual es importar desde el **disco duro**.

Al seleccionar esta opción, se nos abre un "ficha" en la que ha de ser cumplimentado obligatoriamente el campo "Fichero" –seleccionando archivo- , con lo cual se rellenará automáticamente, con ese mismo nombre el campo **"Descripción del fichero"**. Tú mismo/a lo comprobarás. ¿Has visto que puedes modificar lo escrito por defecto en este campo? **Es muy importante que lo hagas porque con ello añades accesibilidad** a esa imagen, ya que el nombre del fichero insertado en este campo, puede no describir lo que se ve y a un/a visitante con limitaciones en la visión, no le llegaría el concepto de lo que representa. (Ej: *"mujer haciendo ejercicio").*

Es conveniente leer las llamadas al pie pero, como truco te adelanto que, si quieres que ocupe esa imagen todo el ancho de la página en ese espacio del Portal, desactiva la opción "Generar miniatura" -activada por defecto-. Si no lo haces, esa imagen se visualizará en pequeño… o con el tamaño que elijas al definir la anchura en píxeles. Tú verás qué te interesa en cada caso.

Ah, y acuérdate de **pulsar en el botón** *"Insertar"* de abajo, a la izquierda, para terminar de incorporar la imagen una vez editada.

Mira cómo es este apartado:

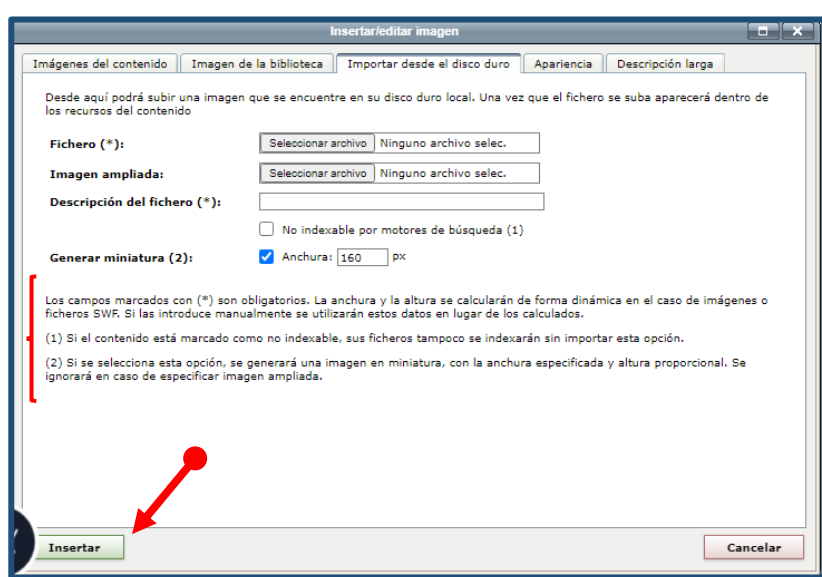

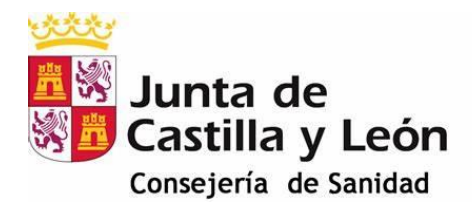

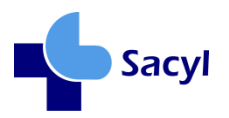

## <span id="page-18-0"></span>**Insertar o editar recurso multimedia:**

Observa lo que encontramos al seleccionar esta opción:

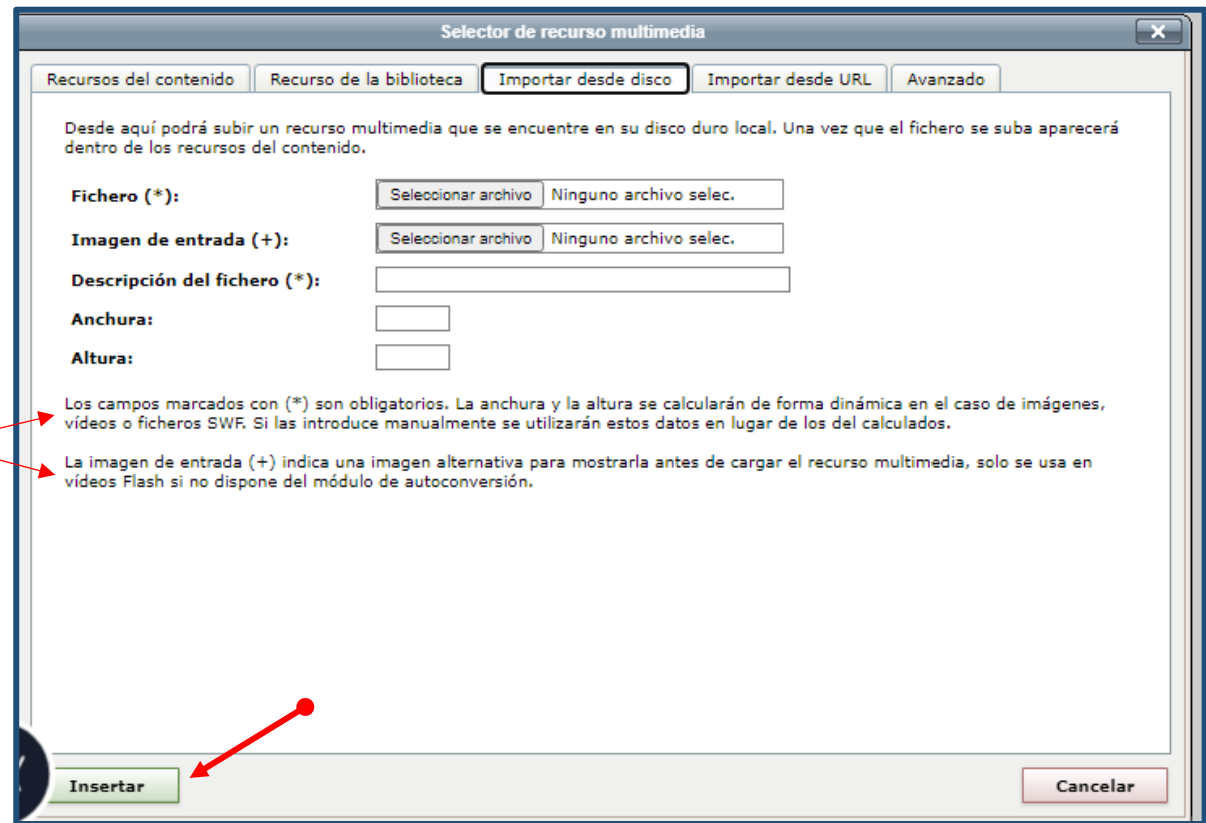

Para hacerlo se nos muestra una página similar a la anterior, pero que añade la opción de insertar desde una URL.

También en este caso, lo más habitual es importar desde el disco duro pero, en cualquier caso, deberemos rellenar lo solicitado en la ficha.

Es necesario que al insertar un vídeo este no exceda los **100MB** que es la medida límite que se puede subir.

No te olvides de cumplimentar los campos marcados como obligatorios, aunque recuerda que también tienes opción de cambiar el resto de parámetros que se calculan por defecto, por lo que, de nuevo…. lee las llamadas al pie.

iAh!... y al final, como otras veces, selecciona "Insertar".

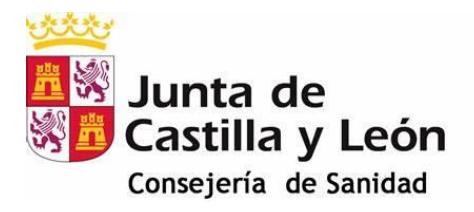

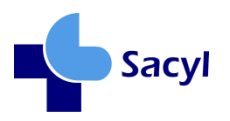

## **Insertar o editar enlaces**

<span id="page-19-0"></span>Esta posibilidad se nos ofrece también desde la 3ª barra del menú.

*¡Ojo! Para que se activen estas opciones, hay que preseleccionar un texto, el que queramos enlazar.*

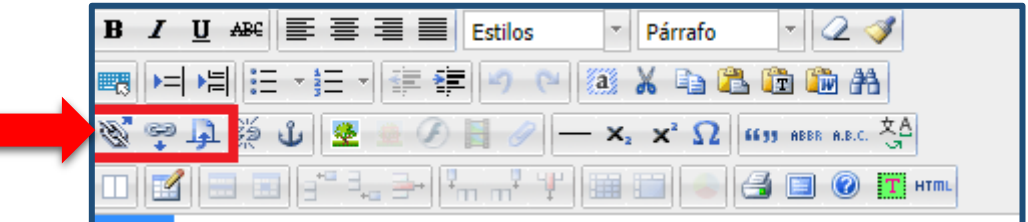

Estos enlaces pueden ser:

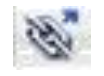

Externos: **de fuera del Portal**. Como siempre rellenaremos la ficha con la URL oportuna

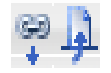

Internos: **de dentro del Portal** (a contenidos o a recursos).

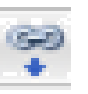

Habrá que explicitar el **sitio web** y después elegir las palabras clave para introducir en el **patrón de búsqueda** de contenidos del sitio web seleccionado.

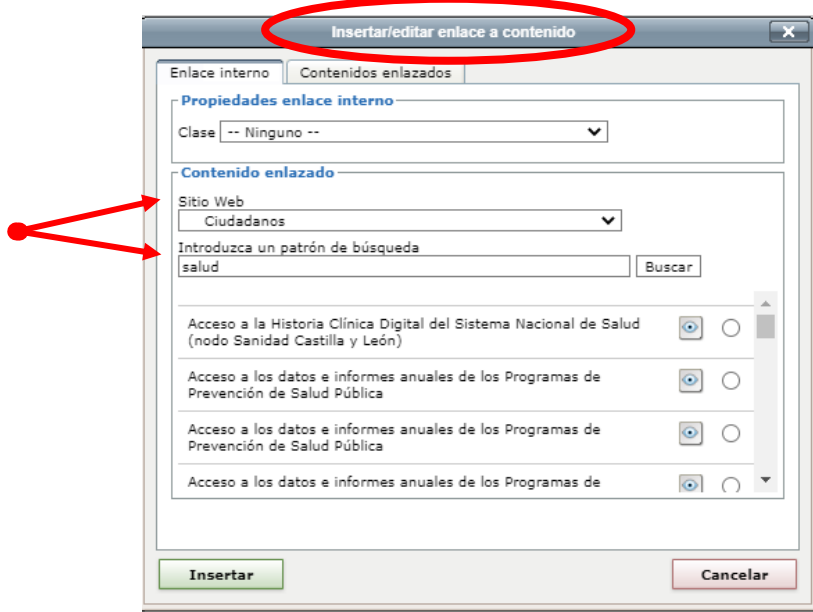

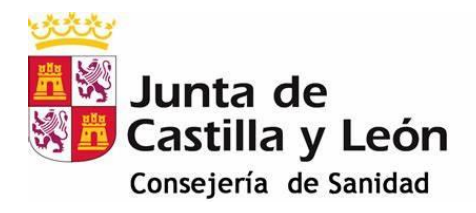

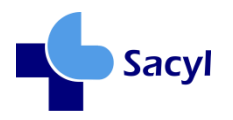

En el caso de seleccionar un recurso, optaremos por aquel que nos interese dentro de la oferta que encontramos al seleccionar esta opción. Y, otra vez, podremos elegir desde recurso del "contenido", "de la biblioteca" o del "disco duro".

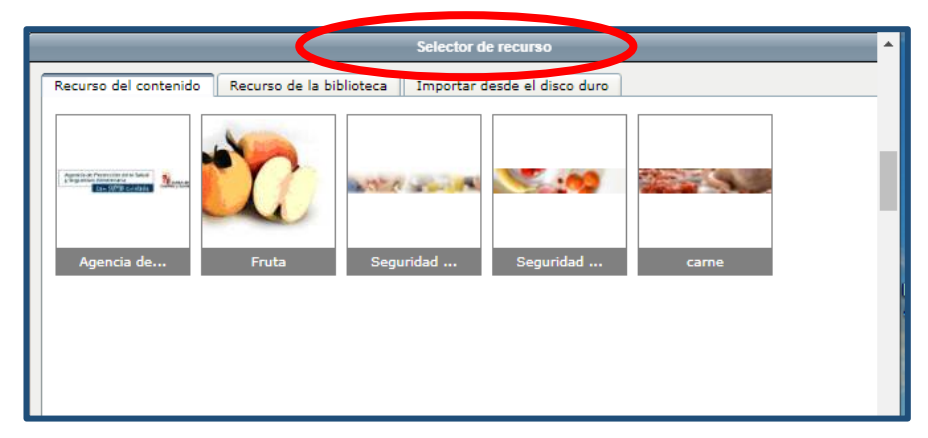

## <span id="page-20-0"></span>**Insertar o editar una tabla**

Esta opción la encontramos en la fila siguiente del menú de edición:

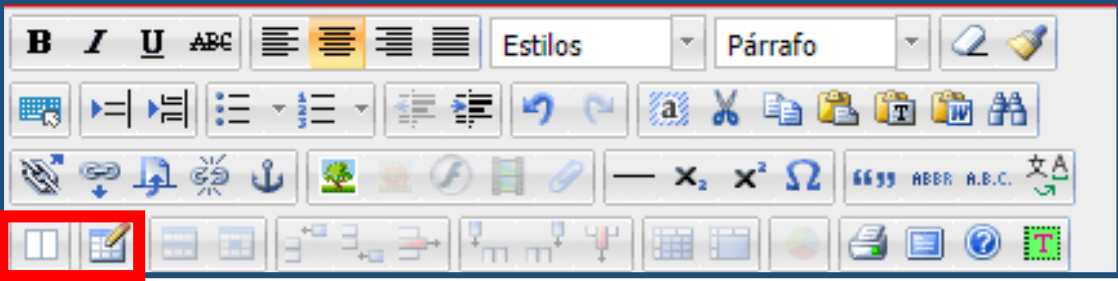

Y ésta es la ficha que deberemos cumplimentar en este caso:

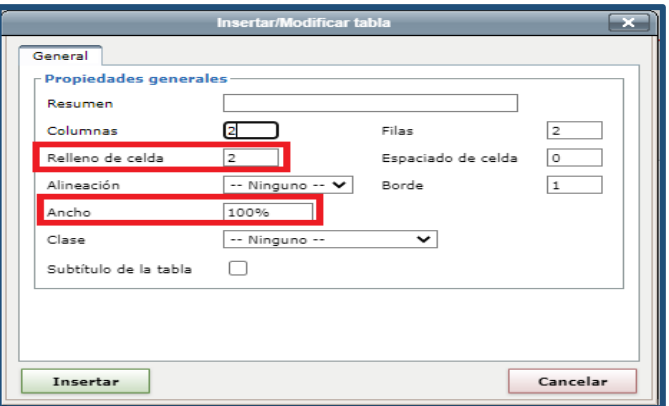

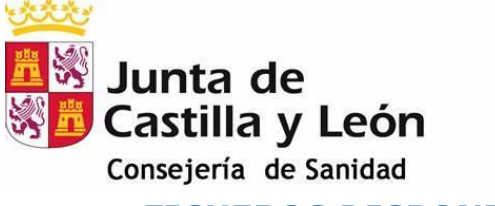

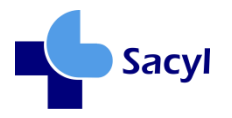

<span id="page-21-0"></span>**FICHEROS DISPONIBLES**

Como hemos visto, podemos añadir ficheros desde el editor de texto de los campos *Resumen* y *Descripción*, **pero también desde la opción** *"FICHEROS DISPONIBLES"* de un subcontenido.

Pulsando sobre el signo **+** que encontramos a la derecha de esta opción, podemos incorporar los ficheros, uno a uno, que necesitemos. Todos los que incorporemos de esta forma serán "Ficheros hermanos" que, automáticamente, quedan incorporados al espacio *"También te puede interesar…"*

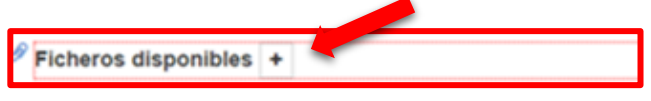

No confundir con el apartado *"Información relacionada"* que admite también incorporación de datos de interés, relacionados con el subcontenido desde el que trabajamos.

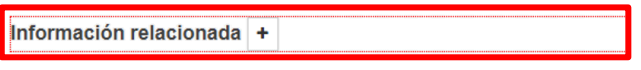

Desde este apartado *"Ficheros disponibles"* podemos, además, agrupar varios ficheros, si los añadimos desde el espacio de edición de uno previamente insertado, conforme se observa en la secuencia de imágenes siguiente:

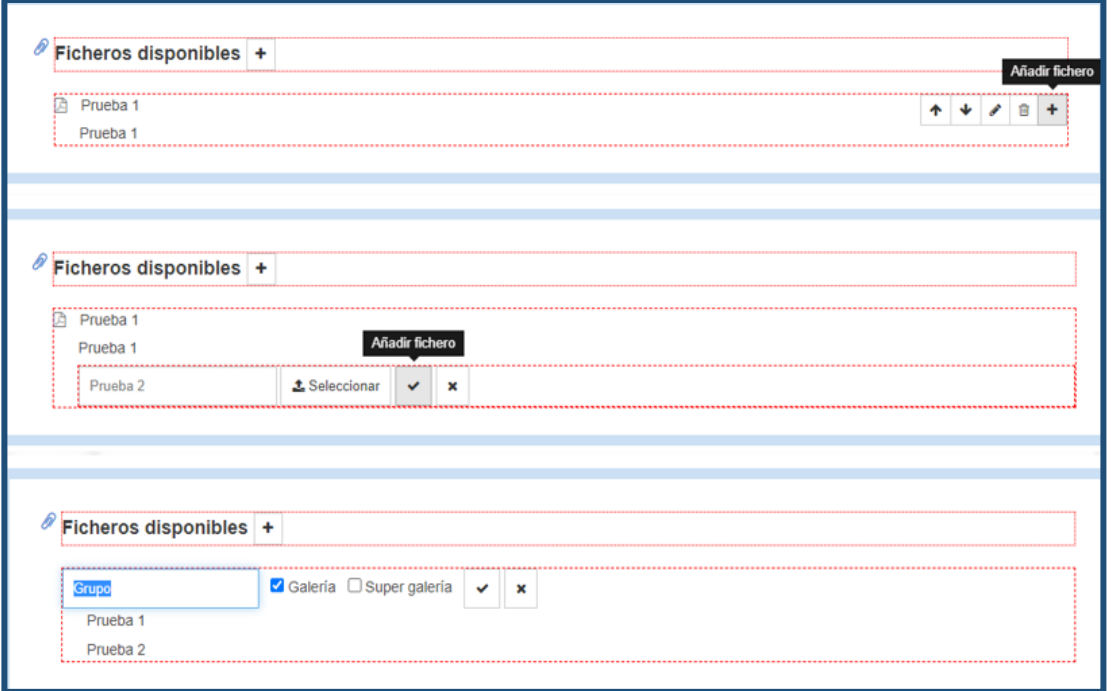

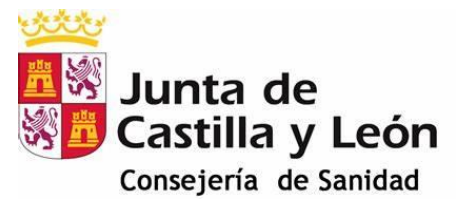

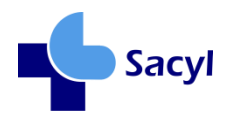

<span id="page-22-0"></span>**¿En qué consiste la opción "Nuevo"?**

Podremos crear un contenido raíz, basándonos en el modelo que seleccionemos:

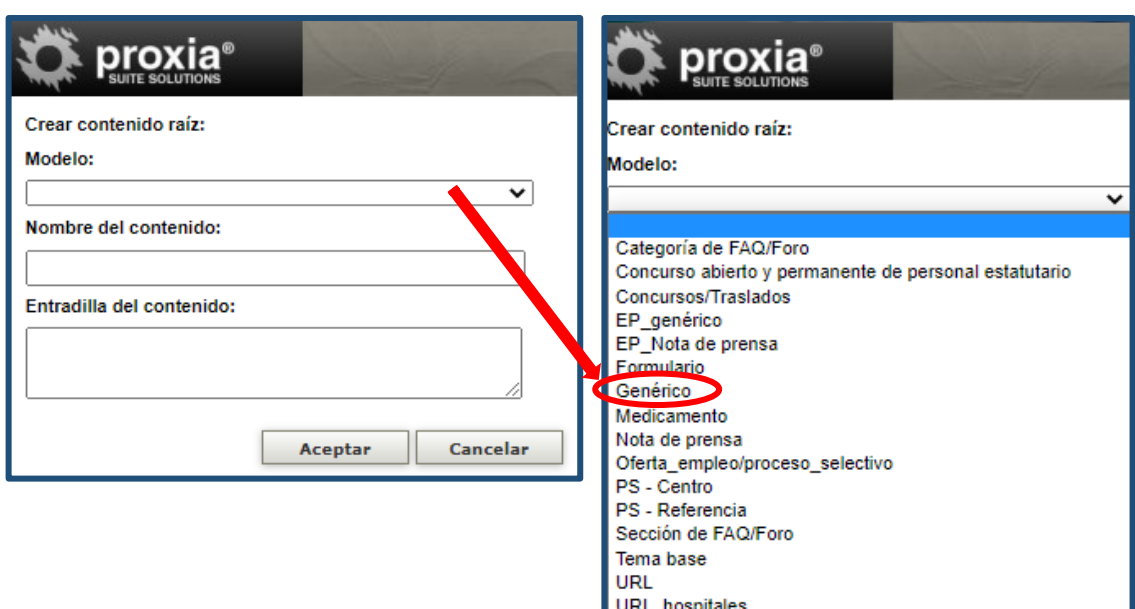

**Dependiendo de cuál sea tu ámbito de interés**, deberás seleccionar el modelo concreto necesario, así como dar nombre al contenido y a la entradilla del mismo.

Salvo los publicadores que tengan un área de interés específica, la mayoría seleccionará el *modelo "genérico"*. Como se ha dicho, se cumplimentarán los campos de *nombre del contenido* y *entradilla del contenido* y se aceptará.

Posteriormente se pasará a "*[editar](#page-15-0)",* conforme hemos hablado en el apartado anterior correspondiente, para completar la tarea.